**Istruzioni per accesso e cambio password della mail istituzionale su [Aruba](https://webmail.aruba.it/index.html?_v_=v4r2b56.20200331_110) del tipo [cognome.nome@varese2pellico.edu.it](https://webmail.aruba.it/index.html?_v_=v4r2b56.20200331_110)**

**Cerca su Google o altro motore di ricerca "WebMail Aruba" oppure clicca su[l link](https://webmail.aruba.it/index.html?_v_=v4r2b56.20200331_110)**

**Inserisci le credenziali che ti sono state comunicate via mail nell'apposita area**

 $\bowtie$ **[tuocognome.nome@varese2pellico.edu.it](mailto:tuocognome.nome@varese2pellico.edu.it)**

 $\bigoplus$ **tuapassword**

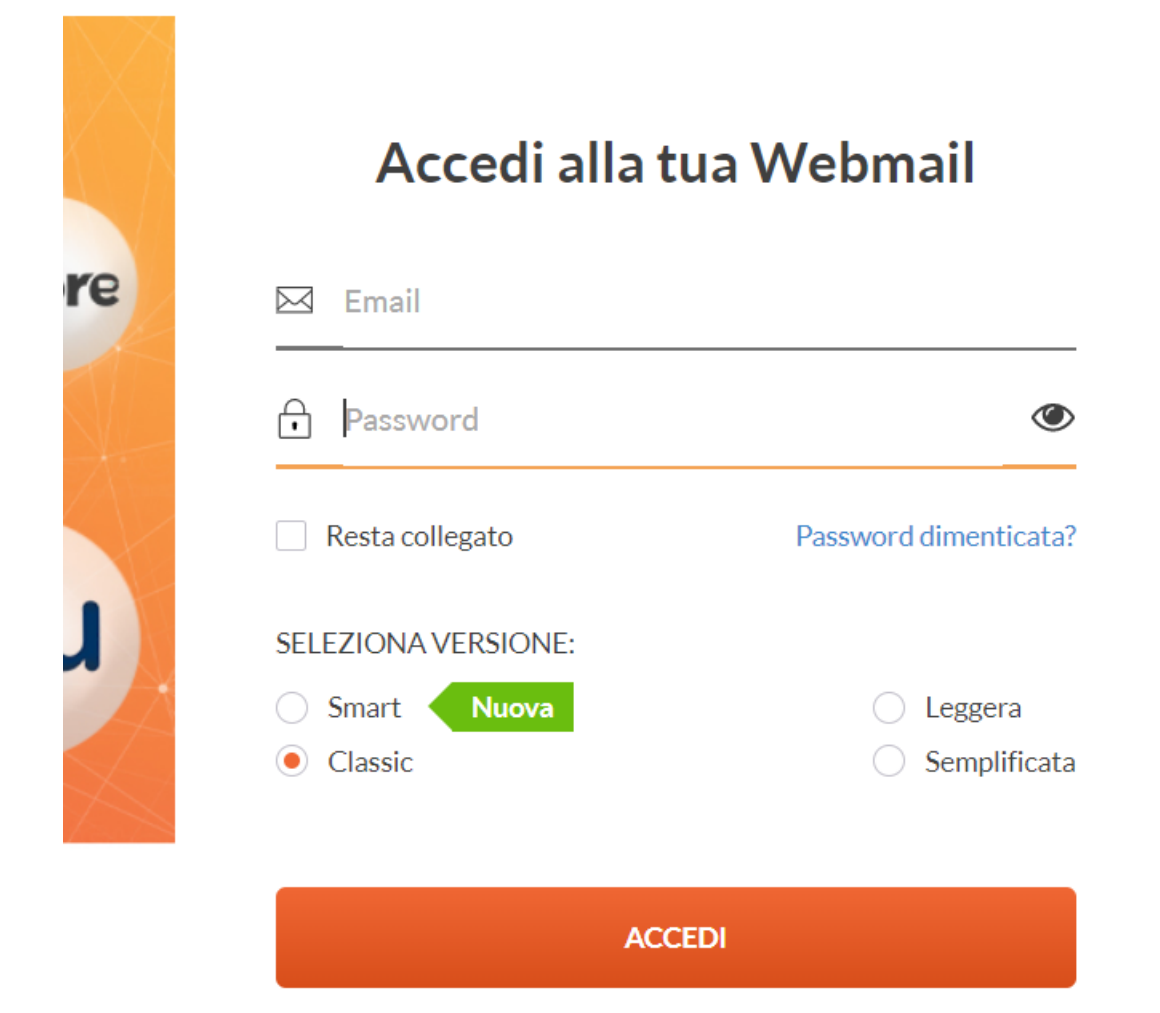

Clicca su OPZIONI e poi su PASSWORD nella colonna di sinistra. Inserisci la vecchia password, poi la nuova inventata da te e confermala. Infine clicca su SALVA (vedi foto qui sotto).

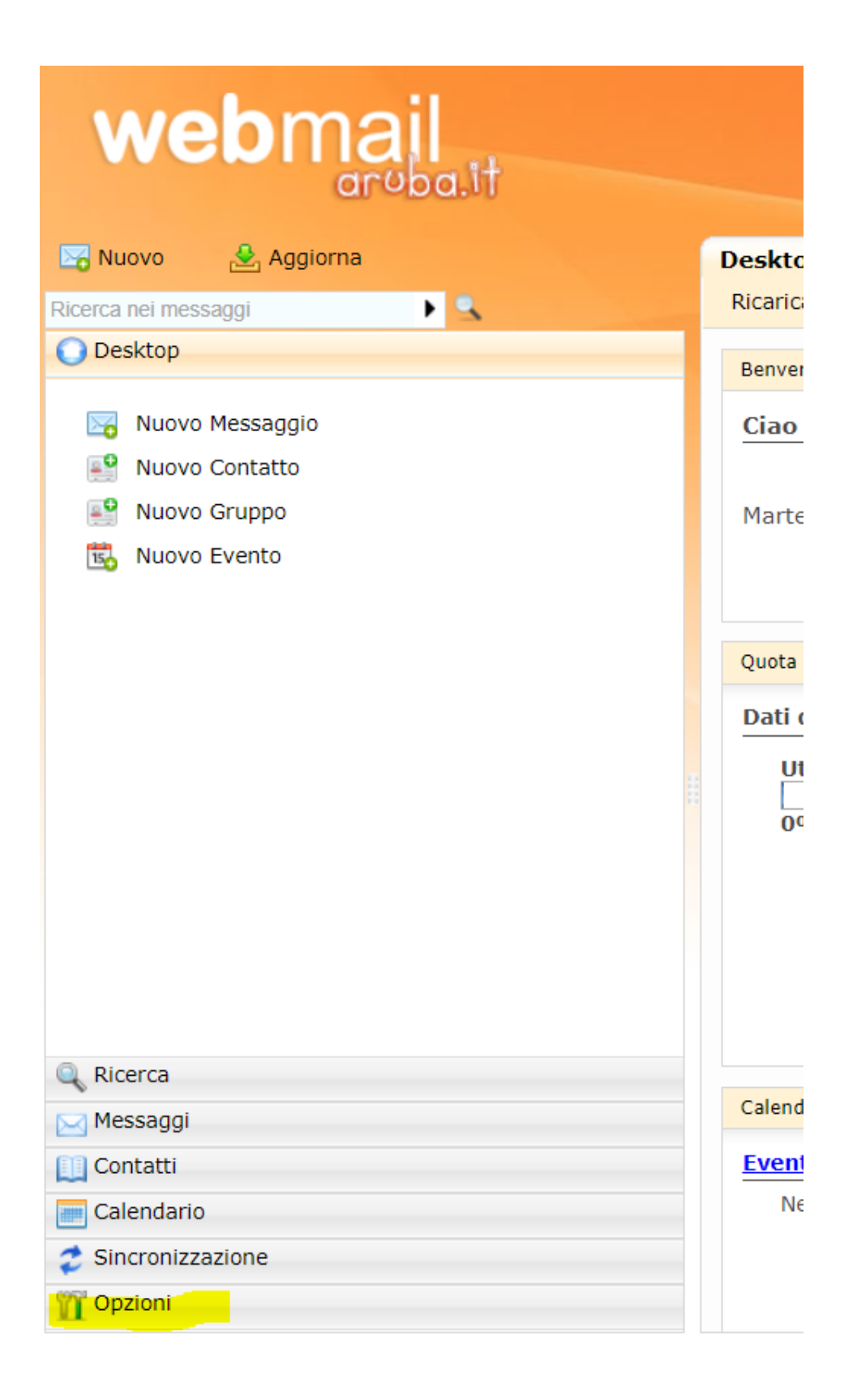

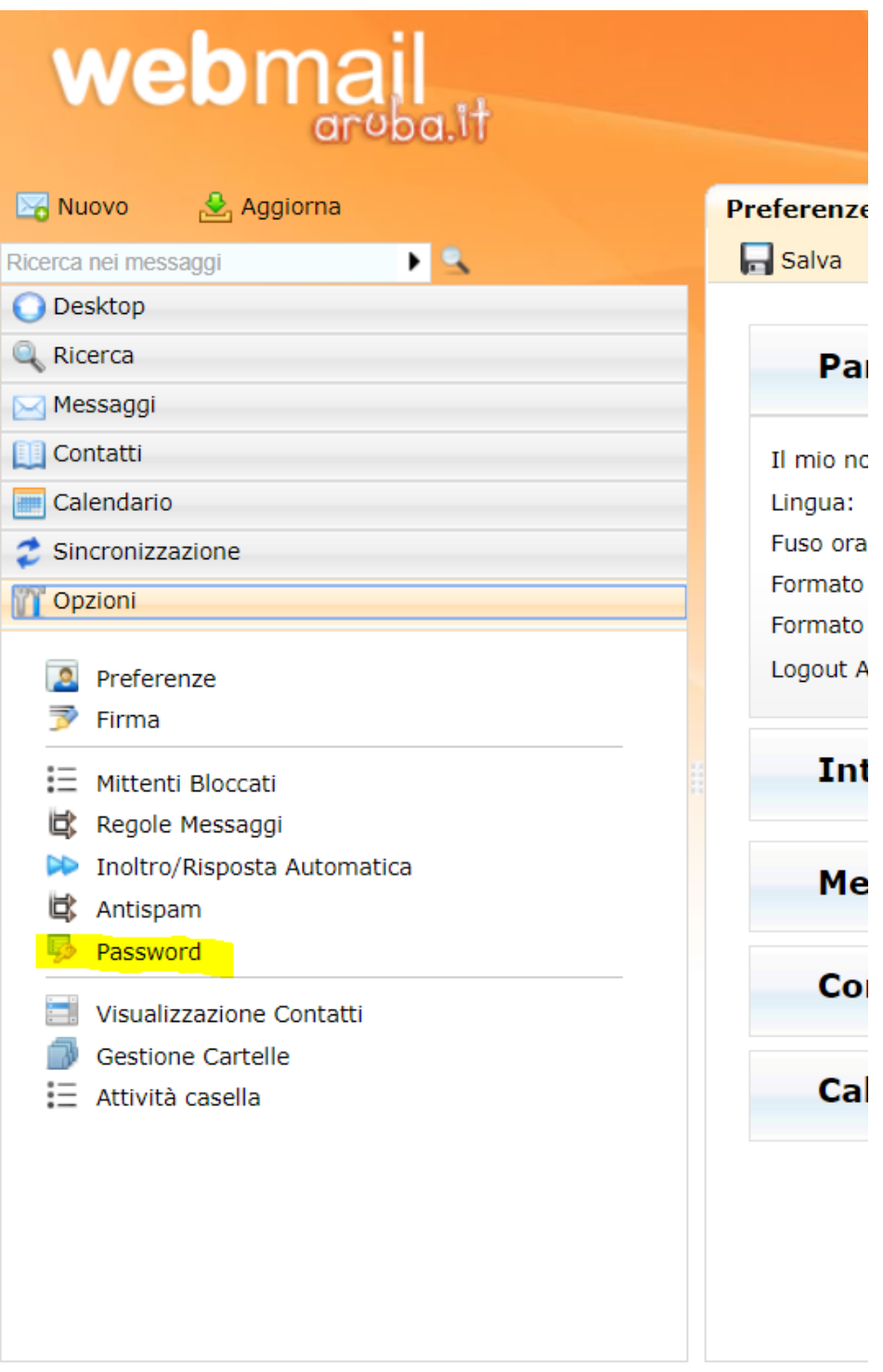

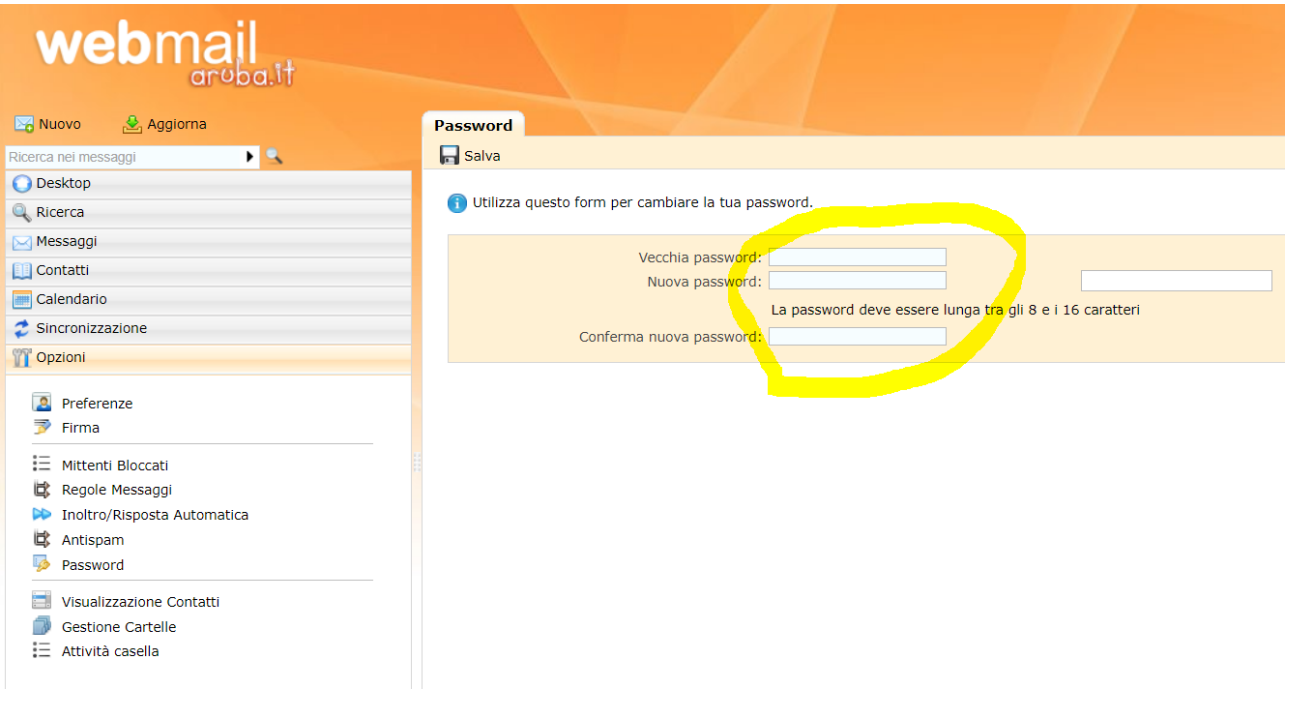

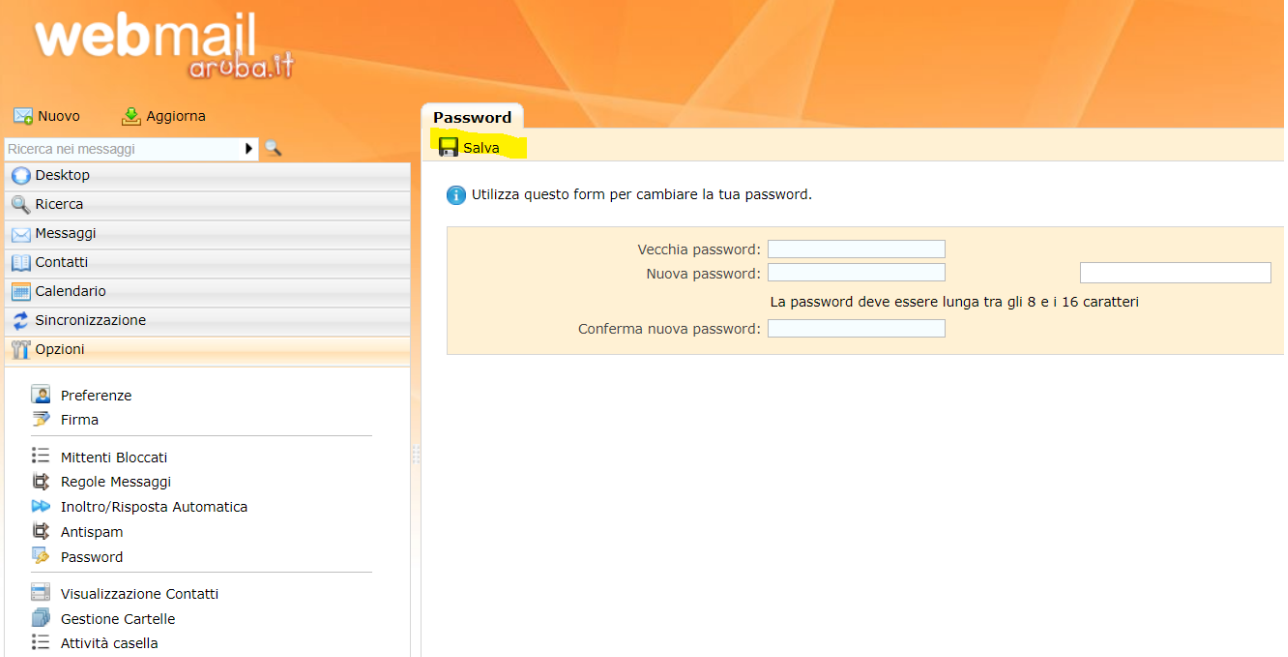